# **Create ACH Payment File**

爾

To create an ACH Payment File to pay Vendors, go to *Payables > Reports > Create ACH Payment File*. **Bank #**

Select a Bank # using the lookup button. **Settings**

> When you click the **Settings** button, a list of settings you will need to request from your bank will pop up.

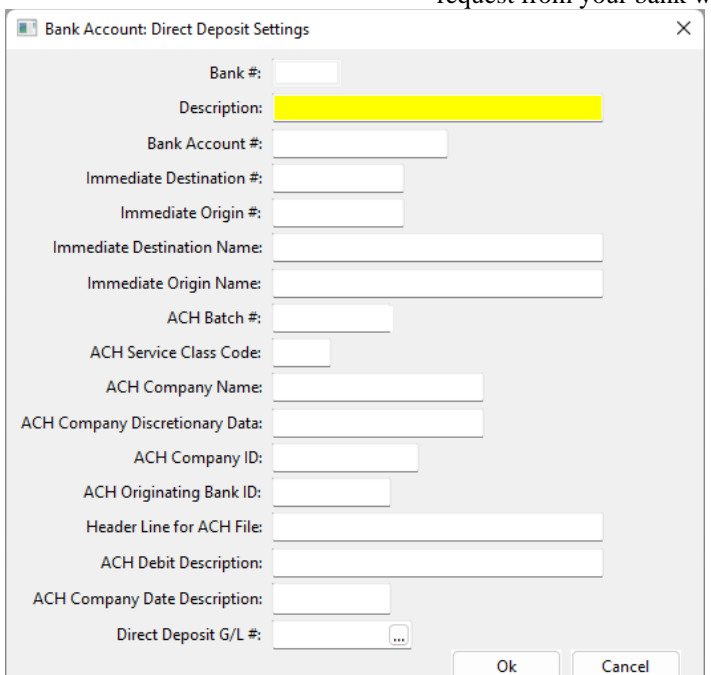

Descriptions of these settings are available in Help.

The typical entries needed for you bank include:

Description – Enter a Description for the Account.

Bank Account # - Enter your bank account number.

Immediate Destination – Enter your routing number for the account

Immediate Origin  $#$  - This number may be  $1 +$  your federal ID, but the bank may also assign a different # for this.

Immediate Destination Name – Enter your banks name.

Immediate Origin Name – Enter your company name as it appears in your online banking.

ACH Company Name – Enter your company name.

ACH Company ID – This is typically entered as 1 followed by your Federal ID, or the bank can assign their own.

ACH Originating Bank ID – This is usually the first 8 characters of the Immediate Destination #, but this could vary by the bank.

Most banks do not use the fields not mentioned, but this can vary by bank as well.

Depending on your financial institution, this information required can vary and can't be provided by Datatech. If you have any errors following the upload of your test file, please inquire with your bank what corrections need to be made in the file.

## **Payment Date**

Enter the Payment Date.

## **ACH Class Code**

Select the ACH Class Code, either PPD for a Personal account, or CCD for a Business account.

## **File ID**

Enter the File ID.

#### **Export Filename**

Select where the file will be saved and the file's name in Export Filename. **Export**

Click Export to save the payment file.

### **Cancel**

Click Cancel to cancel the file creation and exit the window.